Once logged into FACTS please Select Classroom from the main menu then Select your Class. Select Gradebook from the Classroom Menu

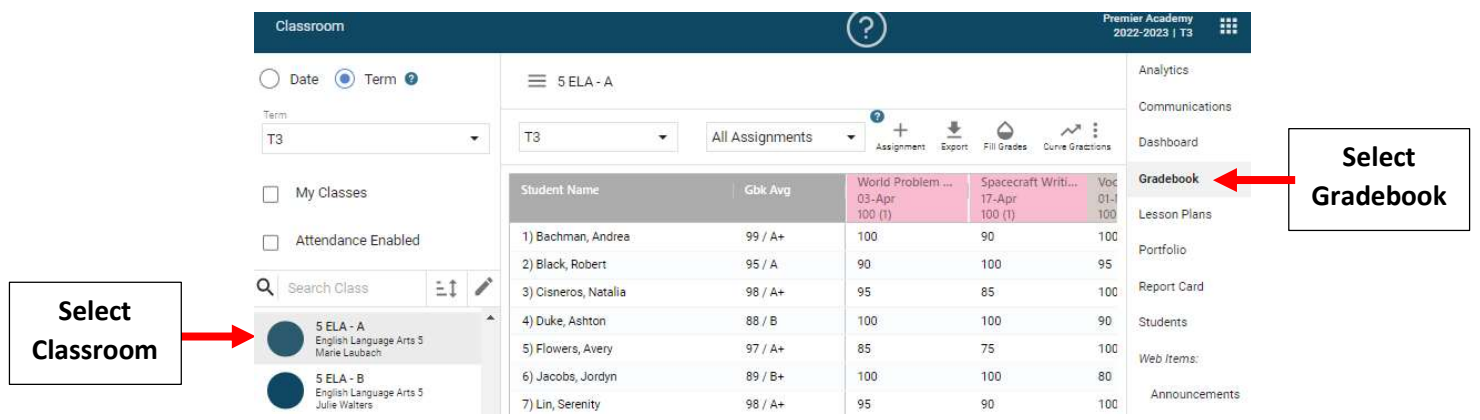

#### Verify the Term is correct and Select "+" to Add an Assignment

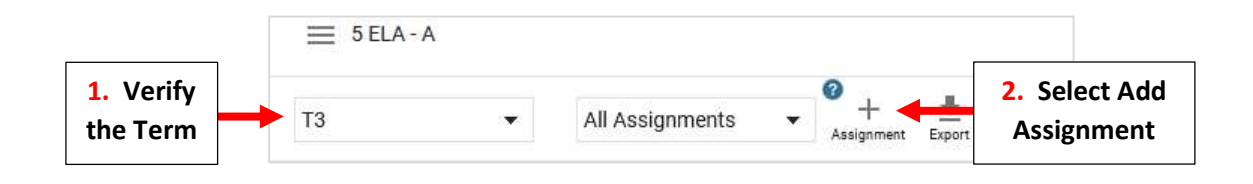

#### Select Assignment Category. Enter a Title and Description for the Assignment

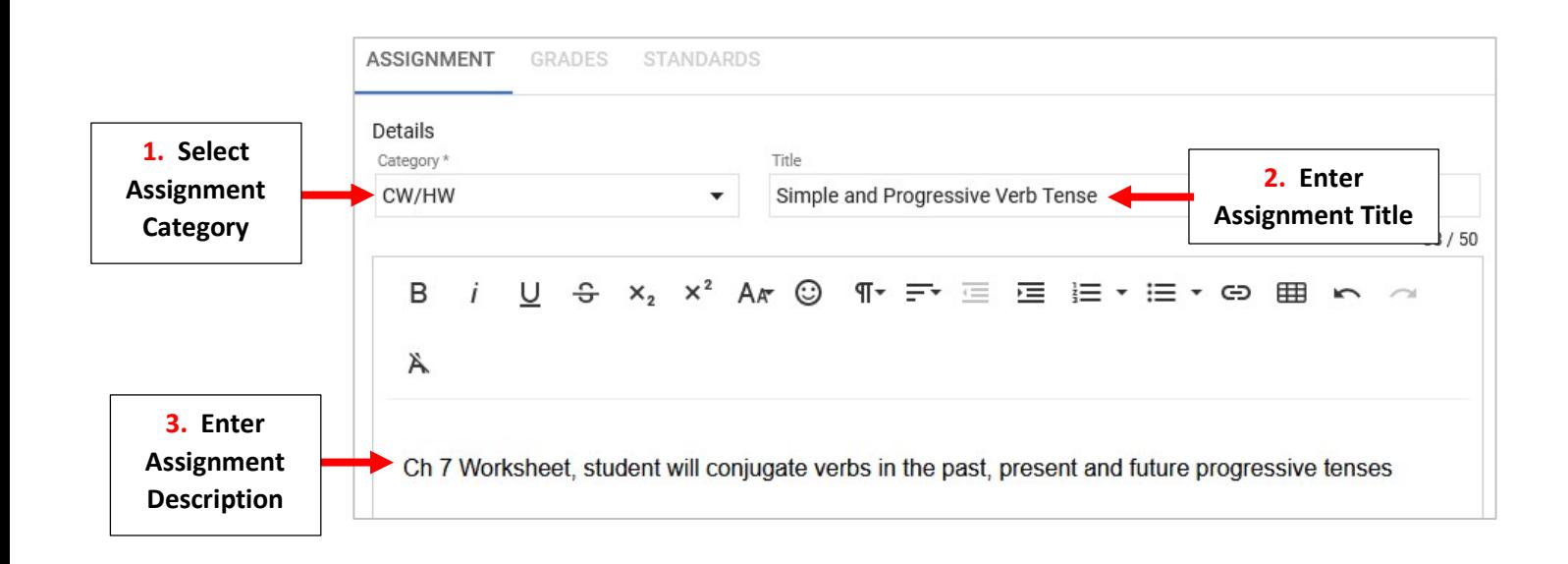

# Select Date Assigned, Date Due and Enter Max Points. By Default, Calc/Display is Selected, additional Preferences may be Selected (optional). Select Save to Save your Options

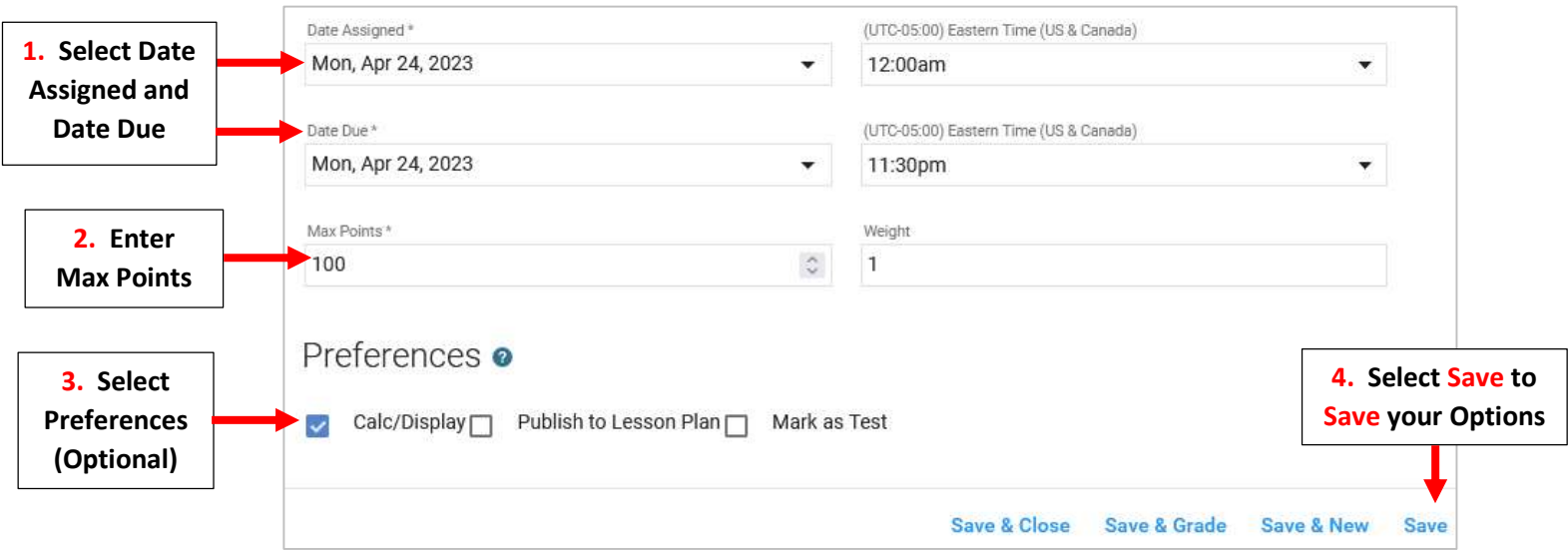

## Select Edit for Standards Based Grading

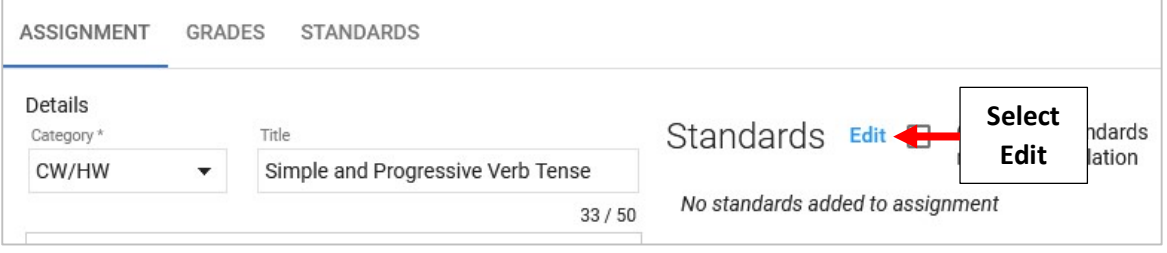

### Place a Checkmark by Standards Associated with Assignment and Select Apply to Save Changes

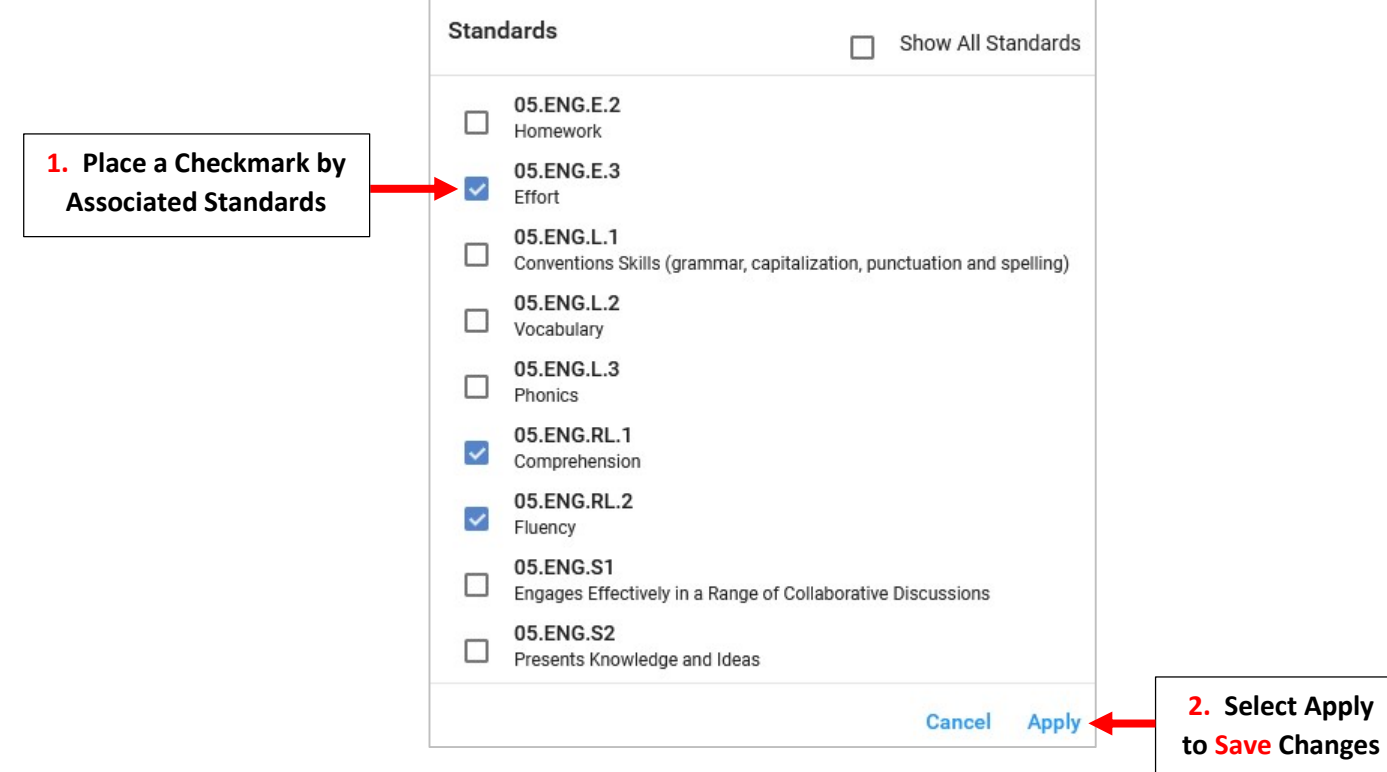

Standards now Display on Assignment. Select Edit to Add Standards or Select Delete to Remove

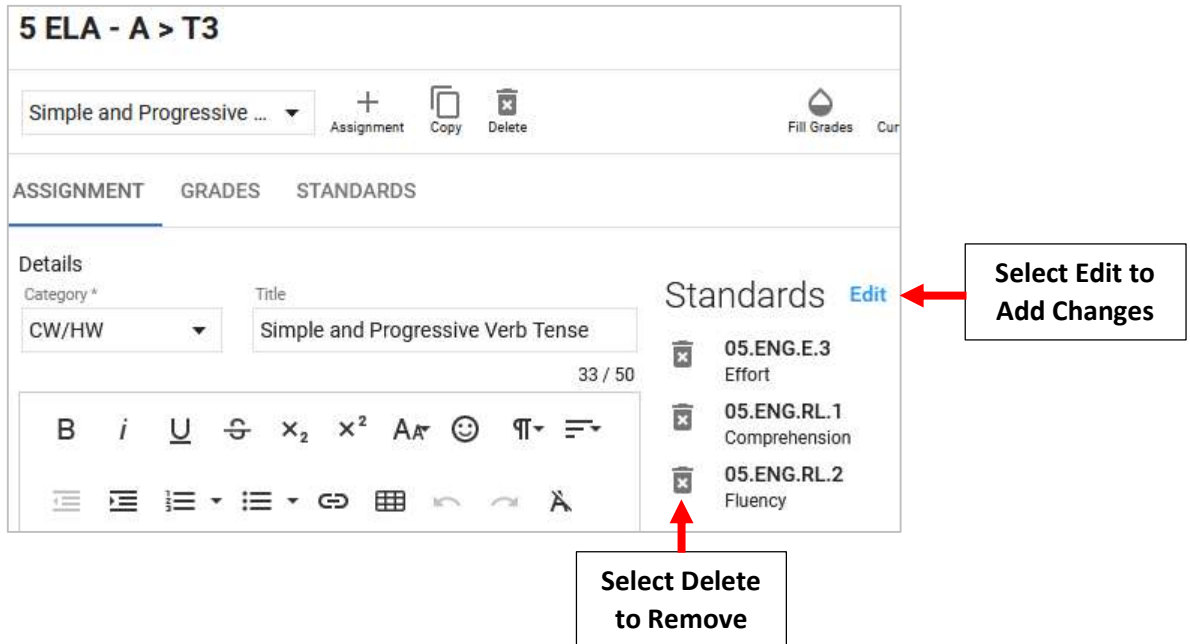